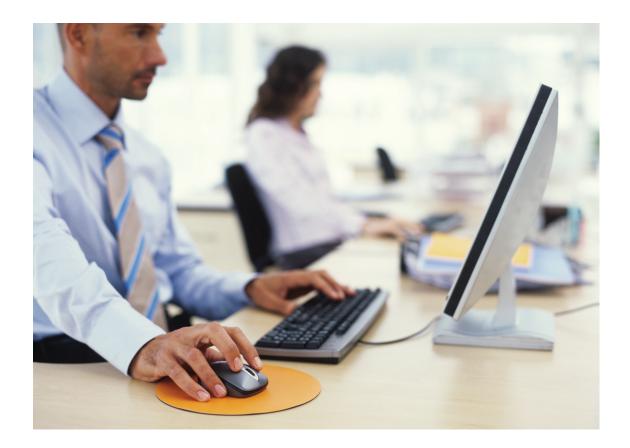

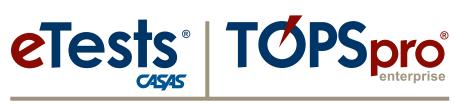

### **Online System**

### **2017 National Summer Institute**

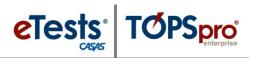

#### Contents

| Overview                                | 3  |
|-----------------------------------------|----|
| Steps to Add and Manage User Accounts   | 4  |
| Steps to Add and Link Personnel Records | 11 |
| Personnel Registration                  | 11 |
| Functional Roles                        | 15 |
| Employment Records                      |    |
| Professional Status                     | 20 |
| Import Personnel and User Data          | 21 |
| Steps to Add and Manage Access Groups   | 22 |
| Menu and Data Access Rights Defined     | 22 |
| Defining Group Access Rights            | 23 |
| CASAS Contact Information               | 29 |
| Training Support                        | 29 |
| Technical Support                       | 29 |

1

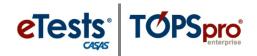

#### Overview

Access to the CASAS Online System requires a **User Account** with login credentials. When your agency is initially set-up with an account in the online system, CASAS establishes <u>one</u> **User Account** for the person who will manage your data. This user is identified as the ET Basic (Data manager) for agencies with "basic" access to the online system, or the TE Enhanced (Data Manager) for agencies that purchase a TE license for "enhanced" access.

- The *ET Basic* or *TE Enhanced* data manager is responsible for adding all other **User Accounts** in your online account and granting access to *TE Online* and/or *eTests Online*.
  - Access to *TE Online* <u>does</u> *not* require coordinator or proctor certification.
  - Access to *eTests Online* <u>does require</u> coordinator or proctor certification.
- All **User** activity is tracked and recorded; therefore, it is important that users <u>do not</u> share log in credentials.
- For ease with managing users, *CASAS* strongly recommends placing users in access groups to avoid conflicts with individual rights. At most, a user may belong to
  - <u>One</u> *TOPSpro Enterprise* (*TE*) access group that best defines their role for using *TE*, and
  - <u>One</u> *CASAS eTests Online (ET)* access group that matches their coordinator and/or proctor certification.
- If you find that some **Users** need rights from more than one *TE* access group, then it is best to create a new group to combine access rights so that **Users** are in only <u>one</u> *TE* group.
- Access to *eTests Online* is <u>not</u> automatic after someone completes coordinator or proctor certification.
  - o Local program data managers are responsible for
    - Ensuring that newly certified proctors and coordinators submit a copy of their certificate(s) to the data manager for confirmation of training completion and for record keeping.
    - Adding a **User Account** for newly certified proctors or coordinators to your online account.
    - Enabling access to *eTests Online* by adding the User Account to the appropriate access group i.e., ET Coordinator, ET Proctor, or ET Coordinator/Proctor upon confirmation of training completion.

*Important!* All *eTests Online* testing personnel must adhere to the local assessment and test security policy as outlined in proctor and coordinator certification training. All testing personnel must sign a statement agreeing to uphold the test security policy and agreement.

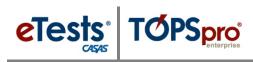

#### Steps to Add and Manage User Accounts

#### Overview

- The CASAS Online System offers two methods for adding User Accounts linked with Personnel Records in your online account with –
  - > TOPSpro Enterprise through -
    - 1. Manual data entry, or
    - **2. Import** from a 3<sup>rd</sup>-Party System or fillable Import Template.

| Step | Screen                                                                                                    | Description                                                                                                    |
|------|----------------------------------------------------------------------------------------------------|----------------------------------------------------------------------------------------------------|
| 1.   | Organization       Records       Re         Agencies       Sites       Classes         Sites       Classes       Image: Classes         Users       Access Groups       Authentication Settings         Authentication Settings       Personnel       Image: Classes         Test Administrations       Forms       Image: Classes         Special Programs       Testing Stations       Testing Sessions                                                                                                    | <ul> <li>User Accounts are part of the organizational structure of your online account.</li> <li>From the Organization menu, <ul> <li>Click Users.</li> </ul> </li> </ul>                                                                                                    |
| 2.   | Vew       Organization       Records       Reports       Tools       Help         Vew       9000 - Reing Hills Adult School (RHAS)       Enbistics       Ref of Local Adult       School (RHAS)       Enbistics       Out       Out | <ul> <li>A list opens to display User records.</li> <li>RHAS Training: Click the Contact ID up/down-arrow to sort the list of User records in ascending order.         <ul> <li>Take note of the four types of <i>RHAS</i> Users and their association in access groups.</li> </ul> </li> <li>To add a new User Account,         <ul> <li>From the Toolbar at top left,</li> <li>Click New.</li> </ul> </li> </ul> |
| 3.   | <ul> <li>User Information</li> <li>Select Container</li> <li>User Identification</li> <li>User Contact</li> <li>Menu Access Rights</li> <li>Container Access Rights</li> <li>Data Access Rights</li> </ul>                                                                                                    | <ul> <li>A new tab opens to input User Information in six distinct sections.</li> <li>To introduce you to each section while adding a new User Account, scroll through the record and –         <ul> <li>Click arrow icons at left to <u>collapse</u> each section.</li> </ul> </li> </ul>                                                                                                    |

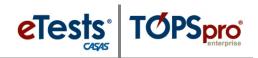

| Step         | Screen                                                                                                    | Description                                                                                                    |
|--------------|----------------------------------------------------------------------------------------------------|----------------------------------------------------------------------------------------------------|
| Step<br>4. z | Image: Select Container         Link with existing personnel:         Container:         Container:         Container:         Container:         Mote!         When linking User Accounts with         Personnel Records for Teachers (or vice         versa), you have the option to restrict         teacher access to their own classes.         Image: Select Container         Unk with existing personnel:         Container:         Image: Versa (RHAS)         Image: Versa (RHAS) | <ul> <li>Click the arrow icon at left of Select Container and <u>expand</u> the section.</li> <li>When a Personnel Record exists in your online account, <ul> <li>Check Link with existing personnel.</li> </ul> </li> <li>When a Personnel Record does <i>not</i> exist in your online account, you will have the option to link accounts at a later time.</li> <li>You have the option to add User Accounts at the <u>Agency</u> (top level) or at the <u>Site</u> level.</li> </ul> |
| 6.<br>7.     | <ul> <li>User Contact</li> <li>Wenu Access Rights</li> <li>Container Access Rights</li> <li>Container Access Rights</li> <li>Access Rights</li> <li>Because the online system is a <i>relational</i></li> <li>Accounts at the Agency level, or in the parent container, have access to information in all child containers unless otherwise specified in Container Access Rights.</li> </ul>                                                                                                 | <ul> <li>Adding User Accounts at the Agency<br/>level is recommended for ease with<br/>managing users across multiple Sites.</li> <li>RHAS Training: Keep User at <u>Agency</u> level.</li> <li>database –         <ul> <li>Accounts at the Site-level, or in a child-<br/>container, will <i>only</i> have access to information at<br/>the Site and any Sub-Sites within the child<br/>container.</li> </ul> </li> </ul>                                                             |
| 8.           |                                                                                                    | <ul> <li>Click the arrow icon at left of Select Container to <u>collapse</u> the section, and then</li> <li>Click the arrow icon at left of User Identification to expand the section as we continue.</li> <li>Each User Account has its own User Identification, or "unique" set of log in credentials.</li> </ul>                                                                                                    |
| 6.           | <ul> <li>Having only <u>one</u> account per user is recomm         <ul> <li>If a user has more than one account at has no effect on the other user account</li> <li>If a User teaches or proctors at different Site                 <ul></ul></li></ul></li></ul>                                                                                                    | es, the recommendation is to –<br>level, or in the <b>parent container</b> , so that the user has only<br>dentials, and then specify the <b>Container Access Rights</b> on<br><b>p-Sites</b> , the recommendation is to –<br>el so that the user has only <u>one</u> set of login credentials to                                                                                                    |

5

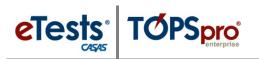

| Step |                                                                                                    | Screen                                                                                                    |   | Description                                                                                                    |
|------|----------------------------------------------------------------------------------------------------|----------------------------------------------------------------------------------------------------|---|----------------------------------------------------------------------------------------------------|
| 7.   | <ul> <li>User Idea</li> <li>User Account:</li> <li>Password:</li> <li>Retype Password:</li> <li>Is Disabled</li> <li>Note!</li> <li>ET Basic and Tamanagers may<br/>may also char<br/>any time in The</li> <li>You may Disa</li> </ul> | ntification<br>newuser@agency.com                                                                                                    |   | <ul> <li>The User Account and Password comprise log in credentials issued by the <i>ET Basic</i> or <i>TE Enhanced</i> data manager for access to <i>eTests Online</i> or <i>TE</i>.</li> <li>Enter a work-related e-mail address as the user name (recommended).</li> <li>Enter a temporary Password.</li> <li>Users are prompted to change their password at first log in.</li> <li>RHAS Training: Add a new User Account for YOU.</li> <li>Enter your work-related e-mail for the User Account name and a temporary</li> </ul> |
|      |                                                                                                    | e re-enabling access in the                                                                                                    |   | <ul> <li>password.</li> <li><i>Note!</i> Your information is deleted when the <i>RHAS</i> database is reset.</li> </ul>                                                                                                    |
| 8.   | Title: Clear selection                                                                                                    | h Add<br>System<br>System<br>4908 - Rolling Hills Adult School (RHAS)<br>4908 - Rolling Hills Adult School (RHAS)<br>s (Basic) 4908 - Rolling Hills Adult School (RHAS)<br>s (Enhanced) 4908 - Rolling Hills Adult School (RHAS)<br>Select from Lister | • | <ul> <li>To add the User to an Access Group,</li> <li>Click the Group field down-arrow, and select an Access Group using one of two methods.</li> <li>1. Type to search</li> <li>2. Select from Lister</li> </ul> RHAS Training: Add your new user record to the TE Teacher Access (Enhanced) group.                                                                                                    |
| 9.   | Groups: No groups selected.<br>TE Teacher Access (En                                                                                                    | hanced) [4908 - Rolling Hills Adult School (RHA )) 💌 Add                                                                                                    | • | <ul><li>After selecting an Access Group, then</li><li>O Click Add at right of the selected Group.</li></ul>                                                                                                    |
| 10.  | Vuser Identification User Account:     newuser@agency.cc Password:     *******     Is Disabled Groups:     Group Name     TE Teacher Access (E                                                                                         | Inhanced) [4908 - Rolling Hills Adult School RHAS]                                                                                                    | • | <ul> <li>RHAS Training: For information only.</li> <li>You may remove Users from Access Groups – <ul> <li>From the User Account, or</li> <li>From the Access Group.</li> </ul> </li> <li>To do this from the User Account, <ul> <li>Click the Red X Box at right of the Group Name.</li> </ul> </li> </ul>                                                                                                    |

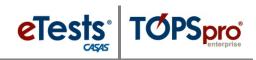

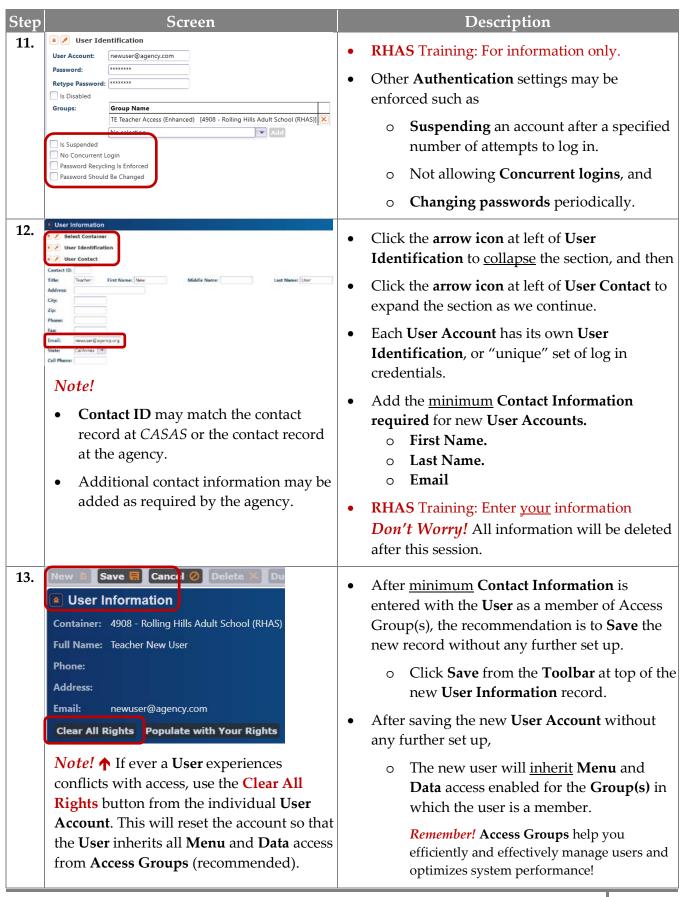

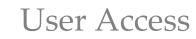

| Screen                                                                                                    | Description                                                                                                    |
|----------------------------------------------------------------------------------------------------|----------------------------------------------------------------------------------------------------|
| Screen     User Information     Select Container     User Identification     User Contact     Menu Access Rights     Clear Menu Rights     Populate with Your Rights     Rights:     File     Change Password     Options     View   Dashboard   Shortcuts   Organization                            | <ul> <li>RHAS Training: The remainder of this tutorial is <i>only</i> for your review and not for editing.</li> <li>Click the arrow icon at left of User Contact to collapse the section, and then</li> <li>Click the arrow icon at left of Menu Access Rights and expand the section.</li> <li>TE uses a three-state model for settings.</li> <li>Inherited →</li></ul>                                                                                                    |
| <ul> <li>If you have a User who needs access to a Menu <u>not</u> granted to the Access Group in which the User is a member,</li> <li>You may augment the <u>individual</u> User Account to override the Group setting and grant the User access by checking a box to enable access.</li> </ul>      | <ul> <li>To disable access to certain Menus granted to the Access Group in which the User is a member,         <ul> <li>You may augment the individual User Account to override the Group setting and deny the User access by clearing the box from shading or a check.</li> </ul> </li> <li>Click the Edit icon and change Menu Access Rights to View mode.</li> </ul>                                                                                                    |
| Access Rights for the User Account (recome<br>Menu Access Rights<br>Rights: No menu access rights are set for this user.                                                                                                    |                                                                                                    |
| <ul> <li>↑ If the User is placed in an Access Group<br/>(recommended) –         <ul> <li>The User will inherit access to<br/>Menus assigned to the Access<br/>Group.</li> </ul> </li> <li>Note! This is the recommended state for<br/>optimal system performance and user<br/>management!</li> </ul> | <ul> <li>↑ <i>If</i> the User is not placed in an Access Group –         <ul> <li>The User <i>will</i> have access to <u>all</u> Menus.</li> </ul> </li> <li><i>Note!</i> Users may experience conflicting access rights if settings are applied to the individual account <u>and</u> the User is in a <i>TE</i> Access Group. To resolve, Clear All Rights for the User to inherit rights from the Access Group.</li> <li>Click arrow icon at left of Menu Access Rights to <u>collapse</u> the section as we continue.</li> </ul>                                                                                                    |
|                                                                                                    | <ul> <li>User Information</li> <li>Select Container</li> <li>User Identification</li> <li>User Contact</li> <li>User Contact</li> <li>Menu Access Rights</li> <li>Clear Menu Rights Populate with Your Rights</li> <li>Rights: File</li> <li>Change Password</li> <li>Options</li> <li>View</li> <li>Dashboard</li> <li>Shortcuts</li> <li>Organization</li> </ul> If you have a User who needs access to a Menu not granted to the Access Group in which the User is a member, <ul> <li>You may augment the individual User Account to override the Group setting and grant the User access by checking a box to enable access.</li> <li>Menu Access Rights</li> </ul> * The message (below) displays in View m Access Rights for the User Account (recommended) <ul> <li>Menu Access Rights</li> </ul> Rights: No menu access rights are set for this user. If the user is assigned to an Access Group, <ul> <li>The User is placed in an Access Group (recommended) –</li> <li>The User will inherit access to Menus assigned to the Access Group.</li> </ul> |

eTests TOPSpro

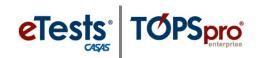

| Step | Screen                                                                                                    | Description                                                                                                    |
|------|----------------------------------------------------------------------------------------------------|----------------------------------------------------------------------------------------------------|
| 21.  | <ul> <li>User Information</li> <li>Select Container</li> <li>Select Container</li> <li>User Identification</li> <li>User Contact</li> <li>Menu Access Rights</li> <li>Container Access Rights</li> <li>Container Rights</li> <li>Clear Container Rights</li> <li>Populate with Your Rights:</li> <li>4908 - Rolling Hills Adult School (RHAS)</li> <li>01 - RHAS: North Campus</li> <li>02 - RHAS: South Campus</li> <li>03 - RHAS: East Campus</li> </ul>                                                                                                    | <ul> <li>RHAS Training: The following is <i>only</i> for your review and not for editing.</li> <li>Click the arrow icon at left of Menu Access Rights to <u>collapse</u> the section, and then</li> <li>Click the arrow icon at left of Container Access Rights and <u>expand</u> the section.</li> <li>By default, <u>all Container Access Rights</u> are enabled.</li> <li>You may specify access to data containers on User Accounts or in Access Groups (recommended).</li> </ul> |
| 22.  | User Information User Information User Identification User Contact User Contact User Contact User Container Access Rights Container Access Rights Con | <ul> <li>RHAS Training: The following is <i>only</i> for your review and not for editing.</li> <li>Click the arrow icon at left of Container Access Rights to <u>collapse</u> the section, and then</li> <li>Click the arrow icon at left of Data Access Rights and <u>expand</u> the section.</li> <li>Click the Edit icon and change Data Access Rights to View mode.</li> </ul>                                                                                                    |
| 23.  | Rights for the User Account – but there is a         Data Access Rights         Supplemental Data Access Rights:         Role Access Rights:         Personal Information Rights:         Record Type Rights:         No access rights to individual                                                                                                    | ovide detailed information about <b>Data Access</b><br>difference!<br>record types are set for this user. By DEFAULT all data access rights are DISABLED.<br>rcess Group, the user will inherit date access rights assigned to the group.                                                                                                    |
|      | <ul> <li>If the User is placed in an Access<br/>Group (recommended) –         <ul> <li>The User will inherit access to data assigned to the group.</li> </ul> </li> <li>Note! This is the recommended state for optimal system performance and user management!</li> </ul>                                                                                                    | <ul> <li><i>If</i> the <b>User</b> is <u>not placed</u> in an <b>Access Group</b>.</li> <li>The <b>User</b> <u>will <i>not</i> have access</u> to any data.</li> </ul>                                                                                                    |

9

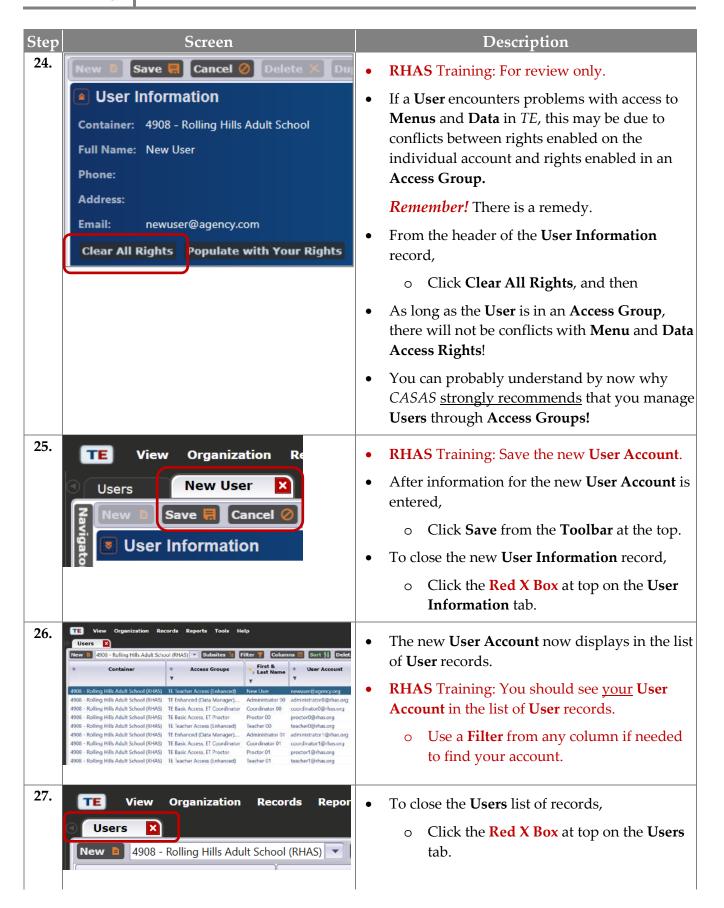

eTests TOPSpro

#### Steps to Add and Link Personnel Records

#### Overview

- The **CASAS Online System** offers **two** methods for adding **Personnel Records** linked with **User Accounts** in your online account.
  - With TOPSpro Enterprise through -
    - **1. Manual** data entry, or
    - 2. Import from a 3rd Party System, or fillable Import Template.
- **Personnel** records identify, by function and job status, who is involved in the administration and teaching of adult learners, including information about teacher years of experience and certification.

#### Step Screen Description 1. TE View Organization Records Reports Tools Help Personnel records are manually added AEBG Consortia Agencies Sites From the **Organization** menu, and 0 Classes Users Selecting Personnel. 0 Access Groups Each personnel record includes -Personnel Registration Employment Records Test Administrations Registration, Functional Roles 0 Forms **Professional Status** Special Programs **Employment Records**, 0 **Testing Stations** Functional Roles, and Testing Sessions 0 **Testing Session Templates** Professional Status information. 0 Records Reports Tools Help 2. Organization To add a new Personnel record, • Agencies Sites Click Registration. 0 Classes Users Access Groups Authentication Settings Personnel Registration Employment Records Test Administrations **Functional Roles** Forms Professional Status **Special Programs** 3. TE Organization View Records Reports To A list opens to display Personnel records in Personnel your online database. × New 🗎 4908 - Rolling Hills Adult School (RHAS) 🔻 Subsit To add a new **Personnel Registration** record, • Container . Personnel ID From the **Toolbar** at top left of the list, Ŧ 0 Click New.

#### **Personnel Registration**

# eTests TOPSpro

| Step | Screen                                                                                                    | Description                                                                                                    |
|------|----------------------------------------------------------------------------------------------------|----------------------------------------------------------------------------------------------------|
| 4.   | <ul> <li>Personnel Information</li> <li>Select Container</li> <li>Personnel Identification</li> </ul>                                                                                                    | <ul> <li>A new tab opens to input Personnel<br/>Information in two distinct sections.</li> <li>To introduce you to each section while adding<br/>a new Personnel Record,         <ul> <li>Click arrow icons at left to <u>collapse</u> each<br/>section.</li> </ul> </li> </ul>                                                                                                    |
| 5.   | <ul> <li>Personnel Information</li> <li>Select Container</li> <li>Link with existing user: Container: 4908 -</li> <li>Note! When a User record does not exist in your online account, you will have the option to link accounts if/when adding a User Account at a later time.</li> </ul>                                                                                                    | <ul> <li>Click the arrow icon at left of Select Container and <u>expand</u> the section.</li> <li>When a User record exists in your online account,         <ul> <li>Check Link with existing user.</li> </ul> </li> <li>RHAS Training: <u>Check</u> to Link the Personnel record with your newly added User record.</li> </ul>                                                                                                    |
| 6.   | Personnel Information          Image: Select Container         Under With existing user:         Container:         User:         Container:         User:         Container:         User:         Container:         User:         Container:         User:         Container:         User:         Container:         User:         Container:         User:         Container:         User:         Container:         User:         User:         Container:         User:         User:         Container:         User:         Container:         User:         Container:         With Statt Compus         02: RHAS: South Campus         03: RHAS: South Campus         04: RHAS: West Campus         05: RHAS: South City         Note!         When linking Personnel Records         with User Accounts for Teachers (or vice versa), you have the option to restrict teacher access to their own classes. | <ul> <li>You have the option to add Personnel Records at the Agency level or parent container (recommended), or at the Site level.</li> <li>Adding Personnel Records at the Agency level is recommended for ease with managing users across multiple Sites.</li> <li>RHAS Training: Keep User at Agency level.</li> <li>Note! If an Personnel member fulfills roles at different Sites, or Sub-Sites, the recommendation is to –</li> <li>Add the Personnel Record at the agency level, or in the parent container, so that the record may be:         <ul> <li>Assigned Functional Roles at multiple Sites and Sub-Sites, and</li> <li>Linked to a User Account (also at the Agency level or in the parent container) with access to multiple Sites and Sub-Sites.</li> </ul> </li> </ul> |

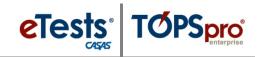

| Step | Screen                                                                                                    | Description                                                                                                    |
|------|----------------------------------------------------------------------------------------------------|----------------------------------------------------------------------------------------------------|
| 7.   | Personnel Information     Select Container Link with existing user:     User:     Container User:     Type here to search.     Ver:     Type here to search.     Ver:     Personnel Identification     administrator1@rhas.org Administrator 10     administrator1@rhas.org Administrator 11     administrator1@rhas.org Administrator 11     administrator1@rhas.org Administrator 12     administrator1@rhas.org Administrator 13     administrator1@rhas.org Administrator 14     administrator1@rhas.org Administrator 15     clear selection     Select from Lister                                                                                                    | <ul> <li>To link with an existing User Account,         <ul> <li>Click the User field down-arrow and either –</li> <li>Type to search, or</li> <li>Click Select from Lister to pick from the list of User Account records.</li> </ul> </li> <li>RHAS Training: Select your newly added User Account record.</li> </ul>                                         |
| 8.   | View       Organization       Records       Report       Tools       Help         Personnel       New       Personnel       No       No       Help         Personnel       Image: Contract information       Oscass       Contract information       Personnel       Image: Contract information         Ock       Concel Pick       Filter       Columns       Sort 3       Image: Contract information         Ock       Container       Orgoups       Contract information       Image: Contract information       Image: Contract information         Visit       Container       Access information       Contract information       Image: Contract information       Image: Contract information         Visit       Container       Access information       Contract information       Image: Contract information       Image: Contract information         4508       Rolling Hills Adult.       TE Enhanced (Data       01       Administrator 11       Administrator 12       Administrator 12       Administrator 12       Administrator 13       Administrator 13       Administrator 13       Administrator 14       Administrator 14       Administrator 14       Administrator 14       Administrator 14       Administrator 14       Administrator 14       Administrator 14       Administrator 14       Administrator 14       Administrator 14                                                                                                    | <ul> <li>If you Select from Lister –         <ul> <li>The list of User records displays all User Accounts available at the Agency level, or in parent container.</li> </ul> </li> <li>Click the Filter icon in a column,         <ul> <li>Enter filter information, and</li> <li>Click Ok</li> </ul> </li> </ul>                                               |
| 9.   | Pers innel Information Pick Cancel Pick Filter Columns Sort 1 11 Protection Pick Vie Container Container C | <ul> <li>Click to highlight the User you want to select.</li> <li>RHAS Training: Select <u>your</u> newly added User Account record.</li> <li>From the Toolbar above column headers, <ul> <li>Click Pick.</li> </ul> </li> </ul>                                                                                                    |
| 10.  | Personnel Information     Select Container Link with existing user:     Container User:     User:     Devuser@agency.orgTeacher New User                                                                                                    | • The <b>User</b> selected, or picked, displays in the <b>User</b> field of the <b>Personnel Information</b> record.                                                                                                    |
| 11.  | Personnel Information     Select Container   Uk with existing user   User   Container:   Lyser:   Container:   Lyser:   Personnel Identification   User Account:   RHAS Training: Use your training ## for your Personnel ID.                                                                                                    | <ul> <li>Click the arrow icon at left of Personnel Identification and <u>expand</u> the section.</li> <li>Notice also that Personnel Identification fields auto-populate with the selected User Account information.</li> <li>All that remains to add is a Personnel ID.         <ul> <li>Enter a Personnel ID assigned by the Agency.*</li> </ul> </li> </ul> |

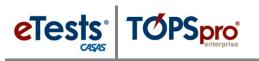

| Step | Screen                                                                                                    | Description                                                                                                    |
|------|----------------------------------------------------------------------------------------------------|----------------------------------------------------------------------------------------------------|
| 12.  | View Organization Records Re   Personne New Personnel X   New Save Cancel O Delete   Personnel Information                                                                                                    | <ul> <li>RHAS Training: Save the New Personnel record.</li> <li>After information for the new Personnel Registration record is entered,         <ul> <li>Click Save from the Toolbar at the top.</li> </ul> </li> <li>To close the new Personnel Registration record,         <ul> <li>Click the Red X Box at top on the User Information tab.</li> </ul> </li> </ul> |
| 13.  | Till         Verw         Organization         Reports         Toda         Help           Arsondal         43 - Teacher New User         Image: Caleston Control of Caleston Control of Caleston | <ul> <li>The new Personnel Registration record screen splits to display –         <ul> <li>Personnel Information at the right.</li> <li>Navigator at left to add and access related records for the Personnel member.</li> </ul> </li> </ul>                                                                                                    |

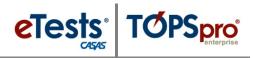

#### **Functional Roles**

- The first related record to add for the new **Personnel** member is information about **Functional Roles**.
- **Functional Roles** identify who is involved in the administration, scoring, and teaching of adult learners.
- **Personnel** members may have more than one **Functional Role** within the agency.

| Step | Screen                                                                                                    | Description                                                                                                    |
|------|----------------------------------------------------------------------------------------------------|----------------------------------------------------------------------------------------------------|
| 1.   | View Organization Records Reports Tools Help<br>Personnel 43 - Teacher New User<br>Navigator<br>Fdit / Mew Save Cancel<br>Personnel Information<br>Functional Roles<br>Personnel Information<br>Functional Roles<br>New Filter Columns<br>Professional Status<br>*Note! Using the Navigator to add "child"<br>records that are related to the "parent" record<br>is the recommended approach to ensure data<br>entry accuracy and avoid errors.                                                                                                    | <ul> <li>From Navigator at left of the Personnel<br/>Information record, <ul> <li>Click Functional Roles.</li> </ul> </li> <li>To add a Functional Role for the personnel<br/>member, <ul> <li>Click New at right.</li> </ul> </li> </ul>                                                                                                    |
| 2.   | A Functional Role Information Container: 4908 - Rolling Hills Adult School (RHAS) Class Description: Personnel: 43 - Teacher New User      ✓ Select Personnel: Personnel: 43 - Teacher New User      ✓ Select container/associat ons for role Container: 4908 - Rolling Hills Adult School (RHAS)     ✓     Select container/associat ons for role Container: A908 - Rolling Hills Adult School (RHAS)     ✓     Select container: 4908 - Rolling Hills Adult School (RHAS)     ✓     Select container/associat ons for role Container: No selection     Special Program: No selection | <ul> <li>A new tab opens to input Functional Role<br/>Information in three sections.         <ol> <li>Personnel information,</li> <li>Container to associate the role, and</li> <li>Role Identification.</li> </ol> </li> <li>Notice that Personnel and Container fields auto-populate when using the Navigator to add related records.</li> </ul> |
| 3.   | <ul> <li>Select container/associations for role</li> <li>Container: Container: 4908 - Rolling Hills Adult School</li> <li>Special Program: 001 ESL - Intermediate Low</li> <li>Special Program: 002 ESL - Intermediate High</li> <li>003 ESL - Intermediate High</li> <li>005 ESL Intermediate Low - Distance Learning</li> <li>1 ABE</li> <li>1 ABE</li> <li>1 ABE</li> <li>1 ABE</li> <li>1 Low Beginning</li> <li>1 Low Beginning</li> <li>1 Intermediate High</li> <li>Clear selection Select from Lister</li> </ul>                                                               | <ul> <li>To link the Personnel member with a Class,         <ul> <li>Click the Class Definition field downarrow and either –</li> <li>Type to search, or</li> <li>Click Select from Lister to pick from the list of Class Definition records.</li> </ul> </li> <li>RHAS Training: Select from Lister.</li> </ul>                                   |

## eTests<sup>®</sup> TOPSpro

| Step |                                                                                                    | Scr                                                                                                    | een                                                                                                    | Description                                                                                                    |
|------|----------------------------------------------------------------------------------------------------|----------------------------------------------------------------------------------------------------|----------------------------------------------------------------------------------------------------|----------------------------------------------------------------------------------------------------|
| 4.   | Functional Role I     Container: 4908 - I     Class Description:                                                                                                    | nformation<br>Rolling Hills Adult S<br>ucher New User                                                   |                                                                                                    | <ul> <li>Since the Personnel record is at the agency level, or in the parent container, we have access to select any Class from any Site or Sub-Site.</li> <li>You may Sort or Filter for a Class, and then – <ul> <li>Click to highlight the Class, and then</li> <li>Click Pick at top of the list.</li> </ul> </li> <li>RHAS Training: Select a Class at random.</li> </ul>            |
| 5.   | Class Description: 1 - Low In<br>Personnel: 43 - Teach<br>Select Personnel<br>Personnel:<br>Select container:<br>Container:<br>Container:<br>Container:<br>Container:<br>Container:<br>Container:<br>Container:<br>Special Program: | Iling Hills Adult Sche<br>Itermediate ABE<br>A908 -<br>43 - Te<br>associations for<br>4908 -<br>1 - Lov | Rolling Hills Adult School (RHAS)                                                                                                    | <ul> <li>The Class Definition field populates with the Class selected for the Functional Role.</li> <li>If the Personnel member is <i>not</i> a teacher, leave "No selection" in the Cass Definition field.</li> <li>Special Program will auto-populate if defined for the class selected.</li> <li>Role Identification is the last section to add</li> </ul>                             |
|      | Functional Role:                                                                                                    |                                                                                                    | <ul> <li>Administrator</li> <li>Scorer</li> <li>Teacher</li> </ul>                                                                                                    | <ul> <li>for Functional Role Information.</li> <li>Select Administrator, Scorer, or Teacher.<br/>RHAS Training: Select Teacher.</li> <li>Note! Scorer is used with the Workforce Skills<br/>Certification System, which requires additional<br/>training to implement.</li> </ul>                                                                                                    |
| 7.   | Role Identifi Functional Role:  Start Date: End Date: Role is Rolated to Instr                                                                                                    | cation                                                                                                  | Administrator         Scorer         Teacher             7/1/2017             July       2017             Sun       Mon         Tue       Wed         Tue       Wed         Tue       Ved         Advisor       Sat         Sun       Mon         Tue       Wed         Tue       Ved         Tue       Ved         Tue       Ved         Sat       5         6       7         8       9         9       10         11       12         13       14         15       16         16       17         18       19       20         23       24       25       26       27       28       29         30       31       1       2       3       4       5 | <ul> <li>Click the Calendar drop-down arrow.         <ul> <li>Select the Start Date when the Functional Role begins within the current PY, and then repeat to</li> <li>Select the End Date when the Functional Role ends within the current PY.</li> <li>For Teachers, Start and End dates generally correspond to Start and End dates when Classes are scheduled.</li> </ul> </li> </ul> |

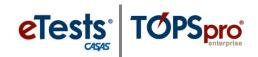

|                                                                                                    | Workforce Re                                                                                                    | abilities<br>ceship                          |             | <b>Role is Related t</b><br>information is no                                                                                               |                                                  |                                                | gram                                        |
|----------------------------------------------------------------------------------------------------|----------------------------------------------------------------------------------------------------|----------------------------------------------|-------------|----------------------------------------------------------------------------------------------------|--------------------------------------------------|------------------------------------------------|---------------------------------------------|
|                                                                                                    | and the second second second second second second second second second second second second second second secon | Help                                         |             |                                                                                                    |                                                  |                                                |                                             |
| Sure     Fun stions     Sure     Fun stions     A Select I      Personnel:     Con     Pers     A Select C      Container:     Con     Container:     Con     Sure     A Select I      Functional Role:     Start Date:     End Date: | o Instructional Program:<br>© N/A<br>© SS/FIL<br>© SS/FIL                                                       | o Items Go To Lint ed C C<br>School (194AS)  | €           | After entering <b>Fu</b><br>o From the <b>T</b><br>• Click <b>Sa</b><br>To close the <b>New</b><br>o Click the <b>R</b><br><b>Personnel</b> | oolbar at to<br>ave.<br>Functiona<br>ed X Box at | op of the<br>I <b>l Role</b> ta                | e record,<br>ab,                            |
| reco<br>• Pers • TE View Organiz                                                                                                    | sonnel members m<br>ation Records Reports Too<br>Teacher New User R                                             | ay have moi<br>Is Help<br>Delete % Duplicate | re than one | E Functional Role                                                                                                    | sconnect 🖉 Colla                                 | e agency.<br>User: Administra<br>pse All * (De | tor 43 Version: 3.0 bi<br>fault) - Edit Sch |

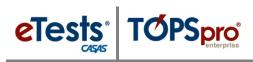

#### **Employment Records**

- The next record to add for the new **Personnel** member is information about **Employment**.
- Employment Types consist of
  - o State and Local Services, and
  - Teachers, counselors, and paraprofessionals, working
  - Full-time, part-time, or as unpaid volunteers.
- **Personnel** may have more than one **Employment Type** within the agency.

| Step | Screen                                                                                                    | Description                                                                                                    |
|------|----------------------------------------------------------------------------------------------------|----------------------------------------------------------------------------------------------------|
| 1.   | *Note! Using the Navigator when adding "child" records that are related to the "parent" record is the recommended approach to ensure data entry accuracy and avoid errors.                                                                                                    | <ul> <li>From the Personnel Information record Navigator at left,         <ul> <li>Click Personnel Employment.</li> </ul> </li> <li>To add Employment Information for the Personnel member         <ul> <li>Click New at right.</li> </ul> </li> </ul>                                                                                                    |
| 2.   | 1 01       New Personnel Empl       Image: Save Concel Personnel Employment Information         Container:       4908 - Rolling Hills Adult School         Personnel:       01 - Teacher 01 01         a & Select Personnel         Personnel:       Container:         4908 - Rolling Hills Adult School         Personnel:       Container:         4908 - Rolling Hills Adult School         Personnel:         Container:         4908 - Rolling Hills Adult School         Personnel:         01 - Teacher 01 01         a & Select Container         Container:         4908 - Rolling Hills Adult School         © Employment Identification                                                                                                    | <ul> <li>A new tab opens to input Personnel<br/>Employment Information in three distinct<br/>sections.         <ol> <li>Personnel information,</li> <li>The Container to associate<br/>employment, and</li> <li>Employment Identification.</li> </ol> </li> <li>Notice that Personnel and Container fields<br/>auto-populate when adding an Employment<br/>record from the Navigator.*</li> </ul> |
| 3.   | Select Personnel  Personnel:  Ol - Teacher Ol 01  Select Container  Container:  4908 - Rolling Hills Adult School  Select Container  Container:  4908 - Rolling Hills Adult School  Select Container  Container:  4908 - Rolling Hills Adult School  Select Container  Container:  4908 - Rolling Hills Adult School  Select Container  Select Container  Select | <ul> <li>Employment may be at the agency level or at a site level.</li> <li>To identify the Container to associate Employment,         <ul> <li>Click the Container field down arrow and –</li> <li>Select a Site level, or child container to associate Employment, or</li> <li>Keep at the Agency level.</li> </ul> </li> </ul>                                                                 |

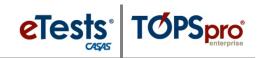

| Step |                                                                                                    | Screen                                                                                                    | Description                                                                                                    |
|------|----------------------------------------------------------------------------------------------------|----------------------------------------------------------------------------------------------------|----------------------------------------------------------------------------------------------------|
| 4.   | Employment Identification                                                                                                    |                                                                                                    | For Employment Identification,                                                                                                    |
|      | Record Date:                                                                                                    | 7/1/2014                                                                                                    | <ul> <li>Click the drop-down calendar, and</li> </ul>                                                                                                    |
|      | Employment Type:                                                                                                    | < July 2014 >                                                                                                    | <ul> <li>Select the <b>Date</b>, or enter manually,</li> </ul>                                                                                                    |
|      | Job Type:                                                                                                    | Sun         Mon         Tue         Wed         Thu         Fri         Sat           29         30         1         2         3         4         5           6         7         8         9         10         11         12           13         14         15         16         17         18         19           20         21         22         23         24         25         26           27         28         29         30         31         1         2           3         4         5         6         7         8         9 | when employment began within the current program year.                                                                                                    |
| 5.   | 1 01 New Personnel Empl                                                                                                    | Duplicate In No Items Go To Linked                                                                                                    | • Select <b>Employment Type</b> , and                                                                                                    |
|      | Personnel Employment In<br>Container: 4908 / 1 - North Campus<br>Personnel: 01 - Teacher 01 01     Select Personnel                                                                                                    | formation                                                                                                    | • Select <b>Job Type</b> to match the <b>Employment</b><br><b>Type</b> at the <b>Container</b> selected.                                                                                          |
|      | Personnet:<br>Personnet:<br>Personnet:<br>Select Container<br>Container: 1 - North Campus<br>Personnet:<br>Personnet:<br>Personn                                 | 4908 - Rolling Hills Adult School       01 - Teacher 01 01                                                                                                    | • Personnel may have more than one <b>Employment Type</b> and <b>Job Type</b> within the agency.                                                                                                  |
|      | Record Date: 7/1/2014<br>Employment Type: 0 N/A                                                                                                    |                                                                                                    | <ul> <li>Add separate records per type.</li> </ul>                                                                                                    |
|      | Job Type:<br>Job Type:<br>Job Type: | inistrative/Supervisory/Ancillary Services<br>inistrative/Supervisory/Ancillary Services                                                                                                    | • After entering <b>Personnel Employment</b><br><b>Information</b> , from the <b>Toolbar</b> at top of the<br>record,                                                                             |
|      | Unpaid volunte                                                                                                    | er                                                                                                    | o Click <b>Save.</b>                                                                                                    |
| 6.   | View Organization<br>Personnel 01 - Teacher 01<br>New Save Cancer<br>Personnel Employ<br>Container: 4908 / 1 - North<br>Personnel: 01 - Teacher 01                                                                                                    | cher 01 01 New Personnel Empl R<br>l O Delete Description Network Control<br>ment Information<br>Campus                                                                                                    | <ul> <li>To close the New Personnel Employment tab,</li> <li>Click the Red X Box and return to the Personnel record.</li> </ul>                                                                   |
| 7.   | Paratiseral Roles Centainer: 490                                                                                                    |                                                                                                    | <ul> <li>The new Personnel Employment record now displays at right in the Personnel Information record.</li> <li>Personnel may have more than one Employment record within the agency.</li> </ul> |

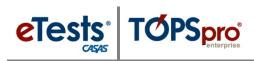

#### **Professional Status**

- The last record to add for the new **Personnel** member is information about **Professional Status.**
- A Professional Status record identifies
  - Years of experience in adult education, and
  - **Teacher certificates**.
- This record applies to
  - o Administrators,
  - **Scorers**, and
  - Teachers.
- This record is reportable in Federal Table 7.

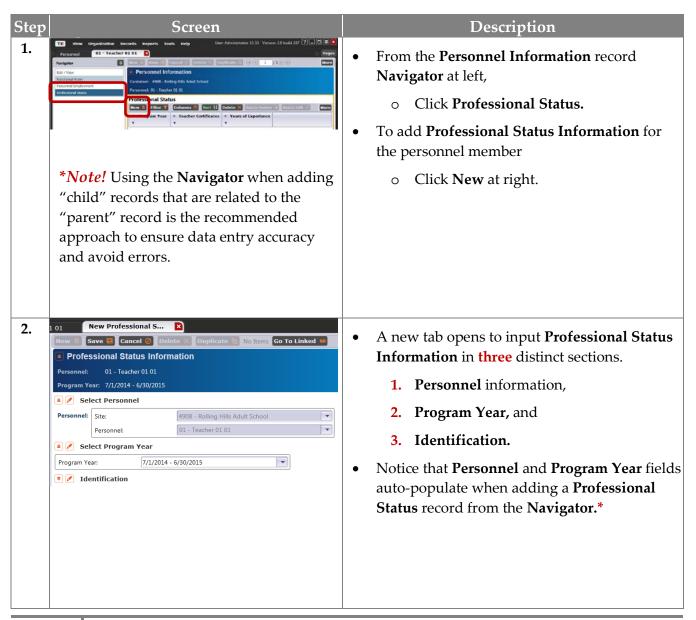

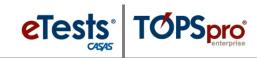

| Step | Screen                                                                                                    | Description                                                                                                    |
|------|----------------------------------------------------------------------------------------------------|----------------------------------------------------------------------------------------------------|
| 3.   | 1 01         New Professional S         E           Mew         Save         Concel O Delete         Duplicate         No items         Go To Linked         Image: Concel O Delete           Professional Status Information         Example of the status information         Example of the status information                                                                                                    | • Enter Years of Experience in Adult Education, and                                                                                                    |
|      | Personnel:       01 - Teacher 01 01         Program Year:       7/1/2014 - 6/30/2015         Image: Select Personnel       Image: Site:         Personnel:       Site:         Personnel:       01 - Teacher 01 01         Image: Select Program Year       Image: True Personnel         Program Year:       7/1/2014 - 6/30/2015                                                                                                    | <ul> <li>Check all Teacher Certificates that apply.</li> <li>After entering Professional Status<br/>Information, from the Toolbar at top of the<br/>record,</li> </ul>                                                                         |
|      | Identification Years of Experience In Adult Education: 30 Teacher Certificates:     N/A     Adult Education Certificate     K-12 Certification     Special Education Certification     TESOL Certification                                                                                                    | o Click <b>Save.</b>                                                                                                    |
| 4.   | View       Organization       Records       Reports       Tools       Help         Personnel       01 - Teacher 01 01       01 - Teacher 01 01:3       X         New       Save       Cancel       Delete       Duplicate       1       71         Professional Status Information         Personnel:       01 - Teacher 01 01         Program Year:       7/1/2014 - 6/30/2015                                                                                                    | <ul> <li>To close the New Professional Status tab,</li> <li>Click the Red X Box and return to the Personnel record.</li> </ul>                                                                                                    |
| 5.   | View         Organization         Respects         Reade         Reining           Notional         01 - Teacher 01 01         Pressonal         Pressonal         Presson | <ul> <li>The new Professional Status record now displays at right in the Personnel Information record.</li> <li>Personnel may have more than one Professional Status record within the agency as new credentials are earned per PY.</li> </ul> |

### Import Personnel and User Data

| Step | Screen                                                                                                    | Description                                                                                                    |
|------|----------------------------------------------------------------------------------------------------|----------------------------------------------------------------------------------------------------|
| 1.   | Name<br>ATT - Attendance Data<br>CLS - Class Data<br>DEM - Demographic Data<br>ENTR - Entry Data<br>HSE - High School Exam Results<br>PERS - Personnel and User Data<br>SCS - Student Class Status<br>SPS - Student Program Status<br>SPS - Student Program Status<br>UPDT - Update Data | <ul> <li>See Exchanging Data with 3rd Party Systems<br/>v.1.1 for more information about importing<br/>Personnel and User Data</li> <li>IMPORT: PERS – Personnel and User<br/>Data</li> <li>A folder of TE WIOA Import Templates is<br/>available from the CASAS website to help you<br/>populate your online account without manual<br/>data-entry or 3<sup>rd</sup> Party Import.</li> <li>Go to: <u>Home &gt; Product Overviews &gt;<br/>Software &gt; TOPSpro Enterprise &gt; TOPSpro<br/>Enterprise Help &gt; Data Exchange &gt; TE<br/>WIOA Import Templates</u></li> </ul> |

21

Access Group Identification

Access Group Information

Menu Access Rights

**Container Access Rights** 

Select Container

#### Steps to Add and Manage Access Groups

A User may belong to <u>one</u> TE and <u>one</u> ET Access Group. The evaluation of Access Rights enabled at the individual User Account is dependent on the Container where rights are checked, and only membership in Access Groups defined at that Container level or above is taken into account.

- Access Rights from an Access Group defined at the evaluated Container will take precedence over rights defined at Containers above the evaluated container.
- **User** access to various data may differ if the **Access Groups** in which the **User** is a member have different rights set or are defined at different containers.

#### Menu and Data Access Rights Defined

| Menu Access Rights                                                                                                    | Data Access Rights                                                                                                    |  |  |
|----------------------------------------------------------------------------------------------------|----------------------------------------------------------------------------------------------------|--|--|
| Shaded Box:                                                                                                    | Shaded Box:                                                                                                    |  |  |
| • <b>By default</b> , shaded boxes indicate that no specific access rights to <b>menus</b> are set for the User, which means all rights are <b>granted</b> . | • <b>By default</b> , shaded boxes indicate that no access rights to <b>data</b> are set for the User, which means all rights are <b>denied</b> . |  |  |
| • If the User is a member of an Access Group, shaded boxes indicate that access rights to menus are <b>inherited</b> from the                                | • If the User is a member of an Access Group, shaded boxes indicate that access rights to individual record types are                             |  |  |
| associated group.                                                                                                    | <b>inherited</b> from the associated group.                                                                                                    |  |  |
| Checked Box:                                                                                                    | Checked Box:                                                                                                    |  |  |
| • A checked box indicates that access to a specific menu is <b>granted</b> for the User where otherwise is denied by an associated Access Group.             | • A checked box indicates that access to a specific menu is <b>granted</b> for the User where otherwise is denied by an associated Access Group.  |  |  |
| Empty Box:                                                                                                    | Empty Box:                                                                                                    |  |  |
| • An empty box indicates that access to a specific menu is <b>denied</b> for the User where otherwise is granted by an associated Access Group.              | • An empty box indicates that access to a specific menu is <b>denied</b> for the User where otherwise is granted by an associated Access Group.   |  |  |
|                                                                                                    |                                                                                                    |  |  |

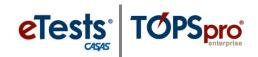

#### **Defining Group Access Rights**

| Step | Screen                                                                                                    | Description                                                                                                    |
|------|----------------------------------------------------------------------------------------------------|----------------------------------------------------------------------------------------------------|
| 1.   | Access Group Information   Access Group Information   Access Group Identification   Group Name:   Users:   No users selected.     No estection     Access Group Identification                                                                                                    | <ul> <li>For ease with managing Users through Access Group, establish and maintain groups at the agency level, or parent container.         <ul> <li>Check Usable in Child Containers to add Users from any level – agency or site.</li> </ul> </li> <li>Give the Access Group a Title that best defines User access to data in TE.</li> </ul>                                                                                                    |
| 2.   | <ul> <li>Menu Access Rights</li> <li>Rights: This group has full menu access rights.</li> <li>Menu Access Rights</li> <li>File</li> <li>Change Password</li> <li>Options</li> <li>View</li> <li>Dashboard</li> <li>Shortcuts</li> <li>Organization</li> <li>Agencies</li> <li>Sites</li> <li>Classes</li> <li>Definitions</li> <li>Instances</li> <li>Personnel</li> <li>Registration</li> <li>Employment Records</li> <li>Functional Roles</li> <li>Professional Status</li> </ul>                                                               | <ul> <li>By default, <u>all</u> Menu Access Rights are enabled for Access Groups. <ul> <li>Uncheck appropriate box(es) to deny access to specified Menus.</li> </ul> </li> <li>If Users belonging to the group have <i>no</i> Menu Access Rights defined at the User Account, <ul> <li>they will inherit the rights set for this group.</li> </ul> </li> <li>If Users belonging to this group have Menu Access Rights defined at the User Account, <ul> <li>they will inherit the rights set for this group.</li> </ul> </li> <li>If Users belonging to this group have Menu Access Rights defined at the User Account, <ul> <li>those rights will take precedence.</li> </ul> </li> <li>Specify Menu Access Rights for an Access Group <i>only</i> to restrict or open access where otherwise the User Account denies.</li> </ul> |
| 3.   | <ul> <li>Select Container Access Rights (if applies and applies and access rights are set for this access group. By DEFAULT are to this access group. By DEFAULT are to this access group. By DEFAULT are to this access rights.</li> <li>Data Access Rights</li> <li>Supplemental Data Access Rights:</li> <li>Add Access Rights</li> <li>Bable Merging Student Record View Records From Base Cont View Records From Base Cont View Records From Sibling Contended access right, Use</li> <li>Depending on selected access right, Use</li> </ul> | all containers under the main container are ENABLED.                                                                                                    |

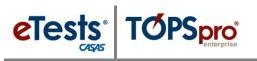

| Step | Screen                                                                                                    | Description                                                                                                    |  |  |
|------|----------------------------------------------------------------------------------------------------|----------------------------------------------------------------------------------------------------|--|--|
| 4.   | Container-Level Logic                                                                                                    |                                                                                                    |  |  |
|      | <ul> <li>If "View Records From Base Container" is selected, Users belonging to the Access<br/>Group are allowed to view data registered at base-level container.</li> </ul>                                                                                                    |                                                                                                    |  |  |
|      | Group are allowed to view data re                                                                                                    | <ul> <li>If "View Records From Parent Container" is selected, Users belonging to the Access<br/>Group are allowed to view data registered in the parent container of the current<br/>container and in entire container tree below the parent container.</li> </ul>                                                    |  |  |
|      | <ul> <li>If "View Records from Sibling Container" is selected, Users belonging to the Access<br/>Group are allowed to view data registered in any container having the same parent as<br/>the current container.</li> </ul>                                                                                                    |                                                                                                    |  |  |
| 5.   | <ul> <li>Base Container for an agency-defined Ac</li> <li>Base Container for a state-defined Access</li> <li>Parent Container is one level above the C</li> </ul>                                                                                                    | -                                                                                                    |  |  |
| 6.   | Data Access Rights Supplemental Data Access Rights: Add Access Right Role Access Rights: Add Access Right Personal Information Access Rights: Allow Teacher Access To Unenrolled Students Restrict Teacher Access To Own Classes Note! Teachers must have a Personnel Record with Functional Role for these settings to take effect.                                                                                                    | <ul> <li>For a Teacher Access Group, you have the option to –         <ul> <li>Allow Teacher Access to Unenrolled Students so that teachers may enroll students in classes.</li> <li>Restrict Teacher Access To Own Classes to prohibit teachers from viewing information about other classes.</li> </ul> </li> </ul> |  |  |
| 7.   | <ul> <li>▲ Data Access Rights</li> <li>Supplemental Data Access Rights:</li> <li>Add Access Right</li> <li>Role Access Rights:</li> <li>Add Access Right</li> <li>Personal Information Access Rights:</li> <li>Add Access Right</li> <li>Record Type Rights:</li> <li>Enable Adult Education Block Grant<br/>Enable Full SSN Display</li> </ul>                                                                                                    | <ul> <li>Enabling Record Type Rights requires strict<br/>adherence to the <u>Family Educational Rights</u><br/><u>and Privacy Act (FERPA)</u>.</li> <li>This setting is most appropriate for<br/>administrators and data managers.</li> </ul>                                                                         |  |  |
| 8.   | <ul> <li>To enable Record Type Rights for access to data contained in the Menu(s) selected for the Access Group, click corresponding box(es).</li> <li>By default, unchecked boxes indicate that access rights to individual record types are denied for Users belonging to the Access Group.         <ul> <li>List Records – provides access to list records only.</li> <li>View Record – provides access to view details of listed/selected/filtered records.</li> </ul> </li> </ul> |                                                                                                    |  |  |

• **Create/Update/Delete Record** – provides access to add, edit, and delete records.

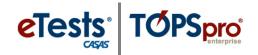

| Lister / Record Type              | List Records | View Record | Create Record | Update Record | Delete Record | Check All |
|-----------------------------------|--------------|-------------|---------------|---------------|---------------|-----------|
| Agencies                          |              |             |               |               |               |           |
| Program Years                     |              |             |               |               |               |           |
| Sites                             |              |             |               |               |               |           |
| Class Definitions                 |              |             |               |               |               |           |
| Class Instances                   |              |             |               |               |               |           |
| Testing Stations                  |              |             |               |               |               |           |
| Testing Session Templates         |              |             |               |               |               |           |
| Testing Sessions                  |              |             |               |               |               |           |
| Tests in Progress                 |              |             |               |               |               |           |
| Test Administrations              |              |             |               |               |               |           |
| WSCS Administrations              |              |             |               |               |               |           |
| AEBG Consortia                    |              |             |               |               |               |           |
| Core Performance Measures         |              |             |               |               |               |           |
| Core Performance Surveys          |              |             |               |               |               |           |
| Deleted Objects                   |              |             |               |               |               |           |
| Personnel                         |              |             |               |               |               |           |
| Personnel Employment              |              |             |               |               |               |           |
| Functional Roles                  |              |             |               |               |               |           |
| Professional Status               |              |             |               |               |               |           |
| Scoring Project Personnel         |              |             |               |               |               |           |
| Scoring Personnel Unavailability  |              |             |               |               |               |           |
| Assignments                       |              |             |               |               |               |           |
| Demographics                      |              |             |               |               |               |           |
| In Program Years                  |              |             |               |               |               |           |
| Tests                             |              |             |               |               |               |           |
| Student Records                   |              |             |               |               |               |           |
| Class Enrollments                 |              |             |               |               |               |           |
| Class Enrolments<br>Class Records |              |             |               |               |               |           |
| Program Enrollments               |              |             |               |               |               |           |
| Program Records                   |              |             |               |               |               |           |
| Demographic History               |              |             |               |               |               |           |
| Employment History                |              |             |               |               |               |           |
| Certificates                      |              |             |               |               |               |           |
| LRI Results                       |              |             |               |               |               |           |
| Access Groups                     |              |             |               |               |               |           |
| Users                             |              |             |               |               |               |           |
| Special Programs                  |              |             |               |               |               |           |
| Assessment Forms                  |              |             |               |               |               |           |
| Field Tests                       |              |             |               |               |               |           |
| Form Sections                     |              |             |               |               |               |           |
| Form Sections<br>Form Items       |              |             |               |               |               |           |
| Additional Assessments            |              |             |               |               |               |           |
|                                   |              |             |               |               |               |           |
| Places of Employment              |              |             |               |               |               |           |
| Scoring Project Settings          |              |             |               |               |               |           |
| Reports Manager                   |              |             |               |               |               |           |
| 3rd Party Vendors                 |              |             |               |               |               |           |
| 3rd Party Import Log              |              |             |               |               |               |           |

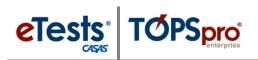

| Step | Screen                                                                                                    | Description                                                                                                    |
|------|----------------------------------------------------------------------------------------------------|----------------------------------------------------------------------------------------------------|
| 9.   | View       Organization       Records       Reports       Tools       Help         Access Groups       New Access Group       Image: Cancel Image: Cancel Image: C | <ul> <li>After creating or editing Access Group<br/>Information, from the Toolbar at top of the<br/>record,         <ul> <li>Click Save.</li> </ul> </li> <li>To close the New Access Group tab,         <ul> <li>Click the Red X Box and return to the<br/>Access Groups list of records.</li> </ul> </li> </ul> |
| 10.  | <i>Ask CASAS!</i> To apply pre-configured Acc further customize to meet your user group                                                                                                    | <b>ess Groups</b> to your online account that you can needs.                                                                                                    |

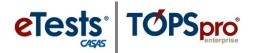

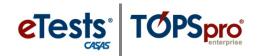

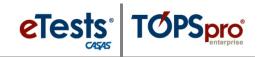

#### **CASAS Contact Information**

| Mail:                                   | CASAS                                      |
|-----------------------------------------|--------------------------------------------|
|                                         | 5151 Murphy Canyon Rd., Suite 220          |
|                                         | San Diego, CA 92123-4339                   |
| Website:                                | www.casas.org                              |
| Telephone:                              | (858) 292-2900 or toll free (800) 255-1036 |
| Fax:                                    | (858) 292-2910                             |
|                                         | E-mail:                                    |
| General questions:                      | casas@casas.org                            |
| Training questions:                     | training@casas.org                         |
| Ordering questions:                     | orders@casas.org                           |
| California Accountability:              | capm@casas.org                             |
| California AEBG - Adult Ed Block Grant: | aebg@casas.org                             |
| CASAS Technology Support Team:          | techsupport@casas.org                      |

#### **Training Support**

Help documentation is available at: <u>CASAS Home</u> > <u>Training and Support</u> >

- <u>eTests Online Help</u>
- <u>TOPSpro Enterprise Help</u>.

Enroll in a complimentary workshop at: CASAS Training Registration.

#### **Technical Support**

The *CASAS* **Technology Support Team** is available at <u>techsupport@casas.org</u> to provide technical assistance for successful online implementation and uninterrupted test delivery. Team members are available 6:00 am – 5:00 pm (Pacific), M – F, at 1-800-255-1036, option 2.

If you have any questions or if there is anything that we may help you with, please let us know. *CASAS Technology Support Team* 

techsupport@casas.org | 1-800-255-1036, option 2

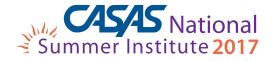

Comprehensive Adult Student Assessment Systems 5151 Murphy Canyon Road, Suite 220 San Diego, CA 92123-4339 (858) 292-2900 <u>www.casas.org</u>

"Helping individuals to improve basic skills for education and workplace success"